# Church Database Management User Doc

# **Account Register**

https://mychurch.churchdatabasemanagement.com/register

Create a new main church account. Info required are;

- Church Name
- Contact Name: name to be used when CDM contacts the account via email.
- Email Address
- Phone Number
- Password

On successful creation, you will be taken to the Church Admin Login page

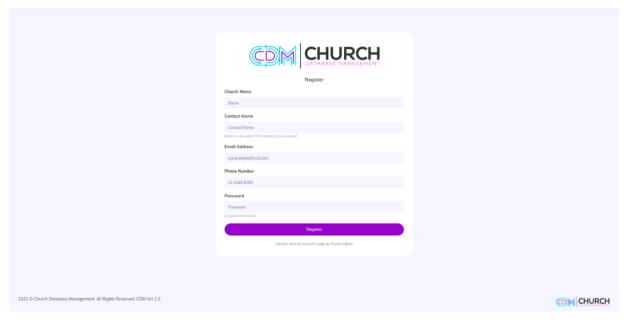

# Church Admin Login

https://mychurch.churchdatabasemanagement.com/login

Login here using the email and password provided during registration.

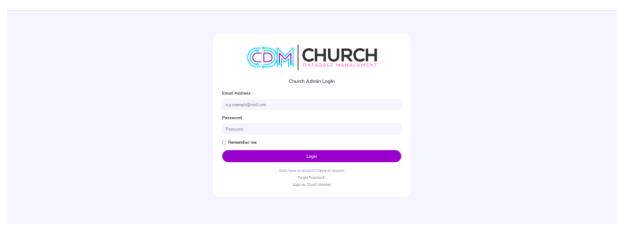

Church Admin Forgot Password

https://mychurch.churchdatabasemanagement.com/forgot

When you need to change your password due to whatever reason, just provide the email used when registering. A Password Reset Link which is valid for an hour will be sent to the email provided.

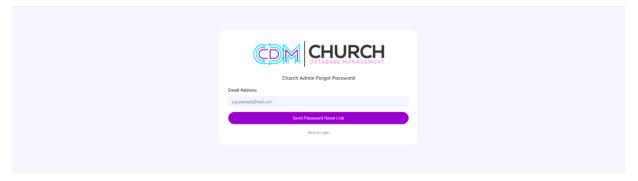

# Church Admin Reset Password

The reset password link brings you here if the link is still valid, you will be prompted to enter your new password and password confirmation. Afterwards you will be directed to the login page to continue.

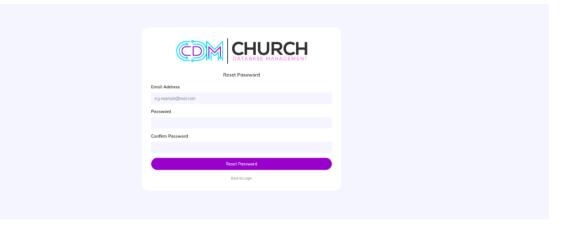

# Dashboard

https://mychurch.churchdatabasemanagement.com/dash

The dashboard gives a brief overview of your most recent activities and metrics e.g., total number of members, list of recently added members, current subscription status, total number of baptisms, etc. Also, some quick links are provided relative to each data provided.

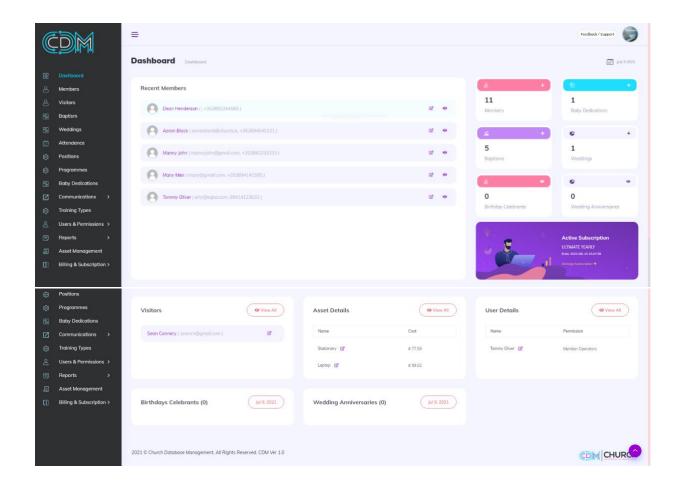

# Members

The members module allows you to add, update, and view members, along with other member records such as baptisms, ordinations, and trainings.

# Members List

https://mychurch.churchdatabasemanagement.com/members

This shows a comprehensive list of the members available on a table format, broken down into several pages with 20 records per page.

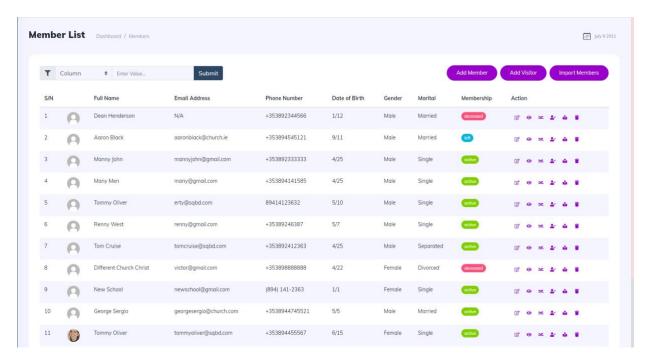

#### Add Member

https://mychurch.churchdatabasemanagement.com/members/create

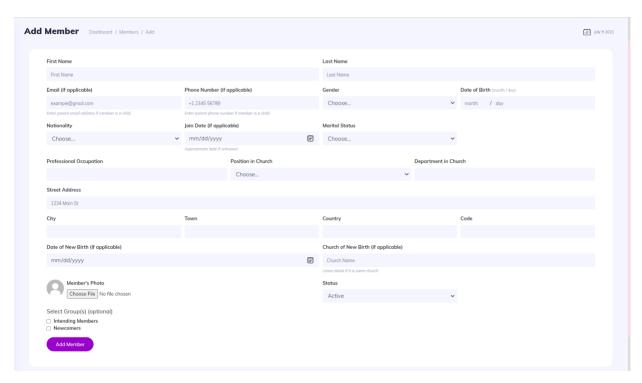

Fill the member form to add new members on the application, details required are names, gender, full address, phone number, photo, etc. Now there are some special fields here:

- Position in Church: if the member serves in any capacity in the church, select the position from a
  dropdown here, if no positions are available to select then go to the <u>Positions</u> module to create a list
  of positions
- 2. Select Group(s): If any messaging groups are available, they will be listed here so you can just add members to groups easily during creation/updating. To create your messaging groups, go to <a href="Group">Group</a> module under Communications.

- 3. Date of New Birth: optional, should be provided if the member has been baptized (providing a date here will automatically create a baptism record for the member)
- 4. Church of New Birth: optional, should be provided is the case the member being added is baptized and the baptism was done in a different church, so that other church's name should be entered here, leave blank if baptism was done in this same church.
- 5. Status: their current membership status:
  - a. Active: they are currently an active member
  - b. Inactive (left): the individual has left the church and is no longer a member.
  - c. Inactive (deceased): the individual is no longer an active member due to being deceased. If this is the case, then a new field appears.
    - i. Decease Date: required if the status is Inactive (deceased), provide date which the member passed on.

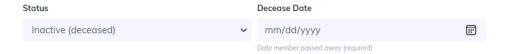

# Update Member

Works the exact same way as explained in add member above. Only differences are:

- if the Date of New Birth is changed/updated, this will update the baptism date on their baptism record (changes to this new date provided)
- if status is updated from deceased to any other option, the deceased date will also be cleared since the status is no longer deceased.

To edit/update a member, click the pencil icon on their record in the member list.

#### Visitor

The visitor module allows you to add list of visitors attending the church for the first time or those who are simply new.

#### Visitor List

https://mychurch.churchdatabasemanagement.com/newcomers

This shows a comprehensive list of the members available on a table format, broken down into several pages with 20 records per page.

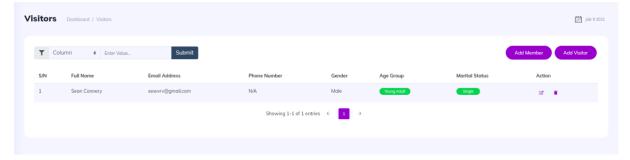

# Add Visitor

https://mychurch.churchdatabasemanagement.com/newcomers/create

Collects mostly the same data as members module excluding some and including two new fields:

- 1. Age Group: the age group the visitor falls in e.g., young adult.
- 2. Purpose of Visit: whether they are simply visiting or would like to join, if joining then this record will be converted into a member record instead, we can fill any missing details in their update form.

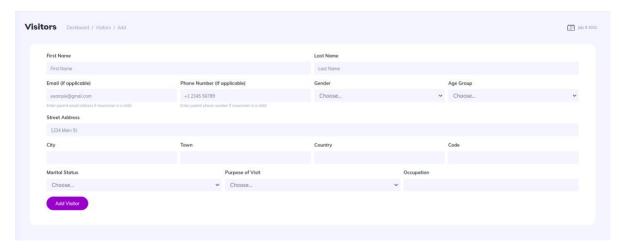

# **Update Visitor**

Works the exact same way as explained in add visitor above. Only difference is when updating their Purpose of Visit from visiting to Joining, they will then be moved from visitor list to member list automatically.

To edit/update a visitor, click the pencil icon on their record in the visitor list.

# Baptism

The baptism module allows you to add baptism records for both existing members and non-members.

#### Baptism List

https://mychurch.churchdatabasemanagement.com/baptisms

This shows a comprehensive list of the baptism records available on a table format, broken down into several pages with 20 records per page.

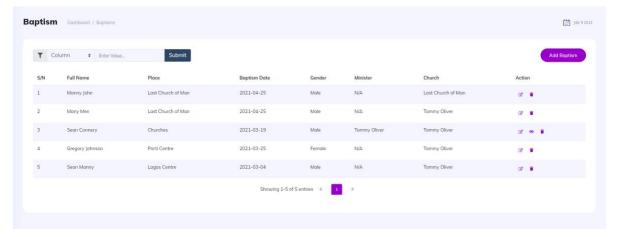

# Add/Update Baptism

There are 2 ways of creating baptism records:

#### For Non-members

https://mychurch.churchdatabasemanagement.com/baptisms/create

This is a baptism record for an individual who is not in our membership database. Info required are name, gender, date of baptism, place. Then you could declare if they had this in a different church by ticking the box for "Not a local member or was baptized in a different Church?", this will show a box to enter the church name where they had the baptism, if left unticked then you will have to select the officiating minister from our member records.

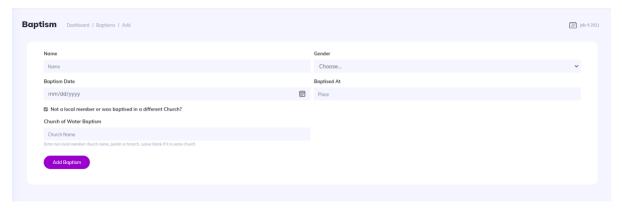

#### For Members

This is a baptism record for an individual who is in our membership database. Select the baptism icon relative to their record on the member list, you will see a page showing their baptism record if available along with an update link to update the record, else there is an add button which shows a form asking for the baptism date, place and the "Not a local member or was baptized in a different Church?" field, same as explained above.

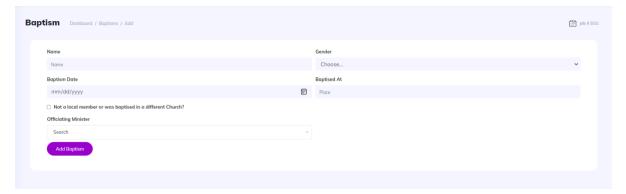

## Baptism Certificate

To generate a baptism certificate, simply click the eye icon at the tail end of the record on the baptism list page. It will generate a certificate onto a new tab which you can then download to your local storage.

| Tommy Oliver 50 Hansel Roads, Newly, Dublin, D34 561 II Ireland                            |
|--------------------------------------------------------------------------------------------|
| CERTIFICATE  OF BAPTISM  Galatians 3:26 - 27, 2:20, Romans 6: 3 - 5                        |
| THIS IS TO CERTIFY THAT                                                                    |
| Sean Connery                                                                               |
| Having beleived and received Christ Jesus The Lord and confessed Him, thereby was baptized |
| at                                                                                         |
| this day                                                                                   |
| DATE SIGNATURE                                                                             |

# Weddings

The wedding module allows you to add wedding records for both existing members and non-members.

# Wedding List

https://mychurch.churchdatabasemanagement.com/weddings

This shows a comprehensive list of the wedding records available on a table format, broken down into several pages with 20 records per page.

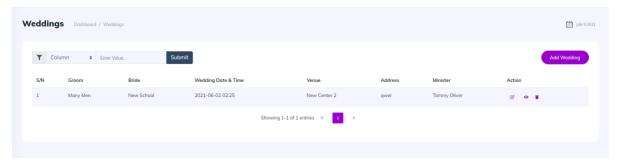

## Add/Update Wedding

https://mychurch.churchdatabasemanagement.com/weddings/create

We can add wedding records for both members and non-members. The details required are bride's & groom's names, addresses, and age, as well as the officiating minister selected from a dropdown, the wedding date and time, venue, and address.

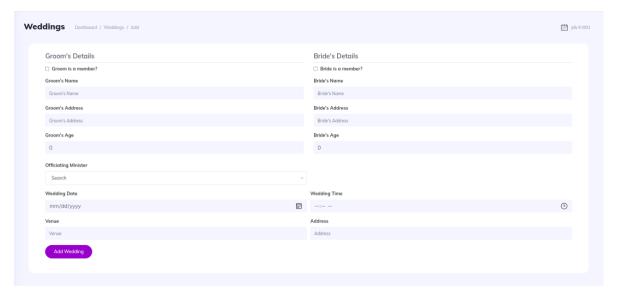

If either or both the bride and groom are members, simply tick the box to that says, "Groom is a member", "Bride is a member?", then you can select each party from the members list dropdown.

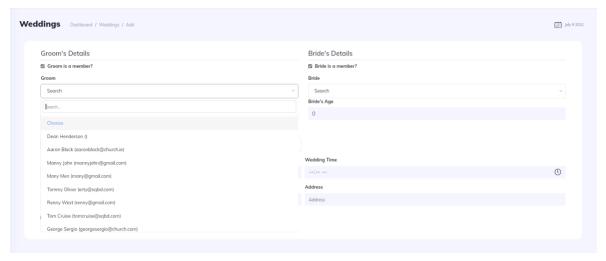

## Wedding Certificate

To generate a wedding certificate, simply click the eye icon at the tail end of the record on the wedding list page. It will generate a certificate onto a new tab which you can then download to your local storage.

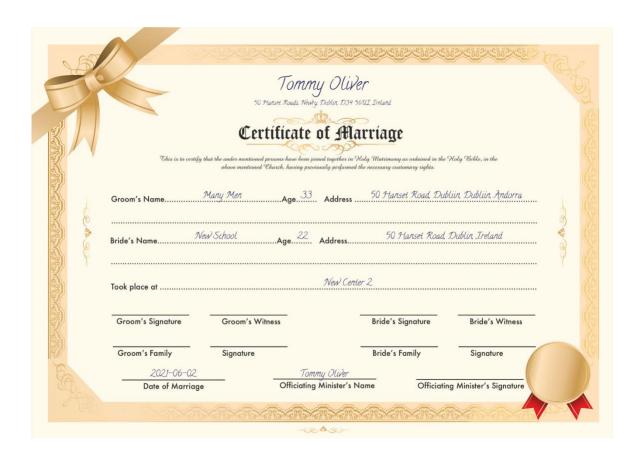

# Attendance

The attendance module allows you to keep attendance records for church program.

#### Attendance List

https://mychurch.churchdatabasemanagement.com/attendance

This shows a comprehensive list of the attendance records available on a table format, broken down into several pages with 20 records per page.

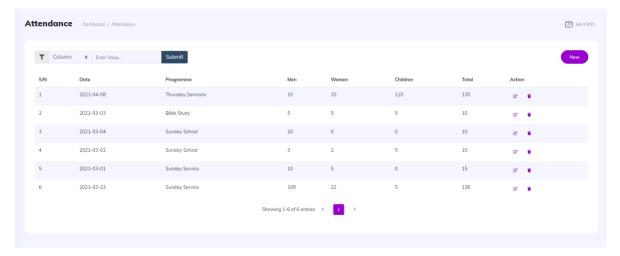

## Add/Update Attendance

https://mychurch.churchdatabasemanagement.com/attendance/create

We can add attendance records for programs we have prepopulated on the application. To create your programs list, go to <a href="Programmes">Programmes</a> module. The details required for an attendance record are date of program, number of men, women, & children in attendance, and the program taking place, selected from a dropdown.

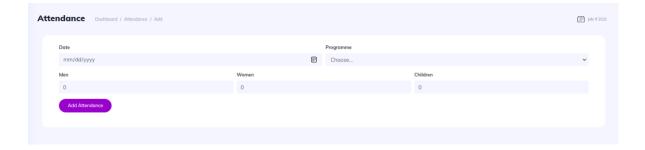

# **Positions**

The positions module allows you to keep a list of the occupiable positions available in your church e.g. deacon, pastor, etc. This is used on the member's profile if they currently partake of any position.

## Positions List

https://mychurch.churchdatabasemanagement.com/positions

This shows a comprehensive list of the positions available on a table format, broken down into several pages with 20 records per page.

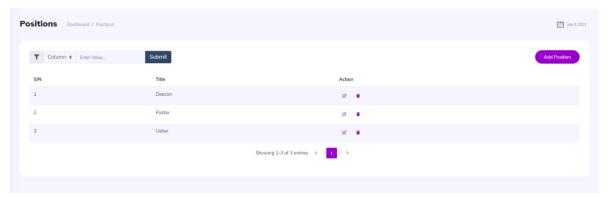

# Add/Update Position

https://mychurch.churchdatabasemanagement.com/positions/create

To add/update a position, we only required the name/title of the position e.g., Usher, Pastor, Deacon, etc.

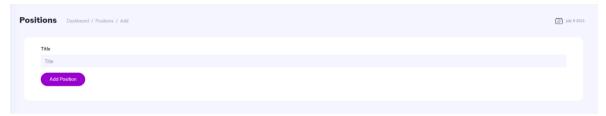

# **Programmes**

The positions module allows you to keep a list of the programs available in your church. This will be used when creating an attendance record.

# **Programmes List**

https://mychurch.churchdatabasemanagement.com/programmes

This shows a comprehensive list of the programs available on a table format, broken down into several pages with 20 records per page.

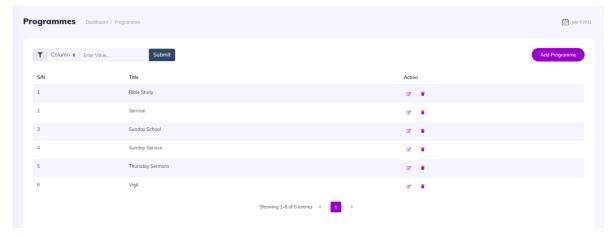

### Add/Update Program

https://mychurch.churchdatabasemanagement.com/programmes/create

To add/update a program, we only required the name/title of the program e.g., Vigil, Bible Study, etc.

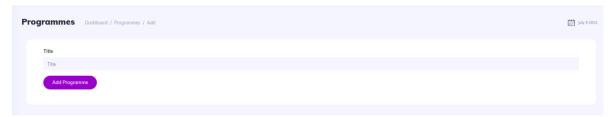

# **Baby Dedications**

The baby dedication module allows you to add baby dedication records for both existing members and non-members (parents).

#### Baby Dedications List

https://mychurch.churchdatabasemanagement.com/baby\_dedications

This shows a comprehensive list of dedication records available on a table format, broken down into several pages with 20 records per page.

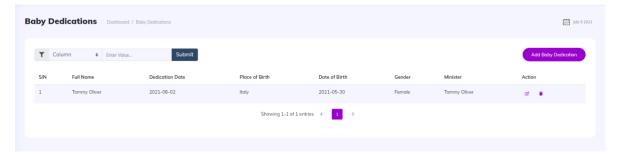

#### Add/Update Baby Dedication

https://mychurch.churchdatabasemanagement.com/baby\_dedications/create

We can add dedication records for both members and non-members (parents). The details required are baby's first name, last name, other names (optional), date of birth and gender, as well as the dedication date, father & mother's names (if either or both parents are members simply tick the box to that says, "Father is a member", "Mother is a member?", then you can select each party from the members list dropdown), officiating minister and guest minister (optional).

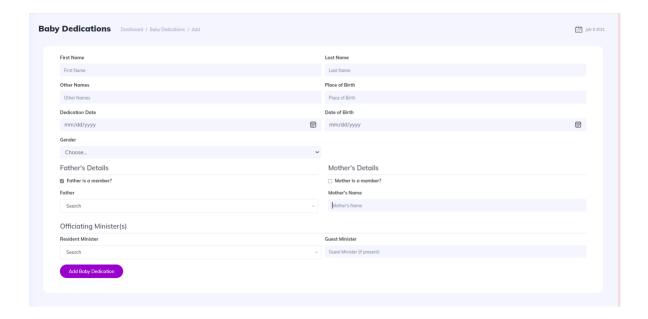

# Communications

The communications module allows you to keep records of emails and/or SMS sent to the members.

# **Contact Groups**

The groups module allows you to keep a list of the groups that members might be associated with for the purpose of sending messages. You can simply select a group to send a message to and all members of the group will receive the message. This is for easing the sending of messages to members.

#### **Groups List**

https://mychurch.churchdatabasemanagement.com/groups

This shows a comprehensive list of the groups available on a table format, broken down into several pages with 20 records per page.

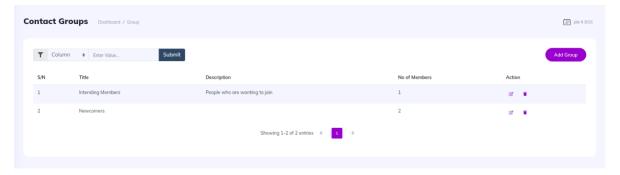

## Add/Update group

https://mychurch.churchdatabasemanagement.com/groups/create

To add/update a program, we only required the name/title of the group along with an optional description.

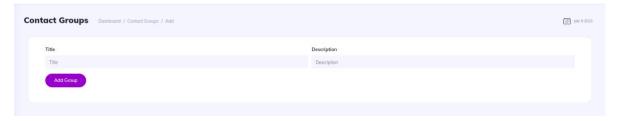

# Message History

#### https://mychurch.churchdatabasemanagement.com/communications

This shows a comprehensive list of the emails & SMS sent, on a table format, broken down into several pages with 20 records per page. At the top of the list is shown the amount of messaging credits left on the account.

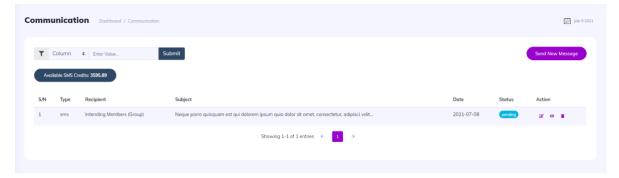

# Add/Update Message

https://mychurch.churchdatabasemanagement.com/communications/create

We can add messages by filling the message, the information required here is the subject of the message, the message itself, the type of message (email or SMS), and the group we are sending to, selected from a dropdown of our contact groups.

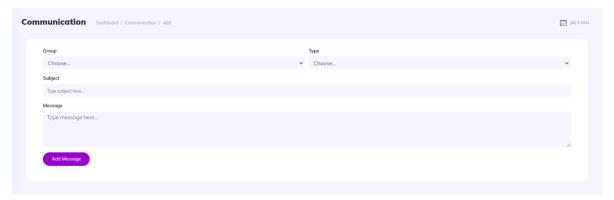

# Send Message

To send any of the messages we have added then we have to go to the message info page, to get there simply click the eye icon on the tail end of each/any record on the message history page or the app usually takes you there after adding a message. On this page you will get a brief of the message, the subject, if it is an SMS, you'll be shown how much credit it will take to send the message, as well as the status of the message (pending, failed, or sent). If the status is either pending or failed, you can send the message by clicking the send button ad the end of the page. If the message status is sent, then the send button will not appear.

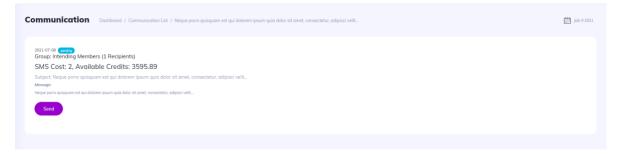

#### Alerts

https://mychurch.churchdatabasemanagement.com/alerts

Create alerts for your members:

- 1. Birthday alerts that automatically sends your customized message to members on their birthdays.
- 2. Wedding anniversary alerts that automatically sends a customized message to members on their wedding anniversary.

## P.S: You can only create one alert of each type (i.e., one birthday alert and one anniversary alert)

When an alert message is sent to a member, this messages also appear in the message history page.

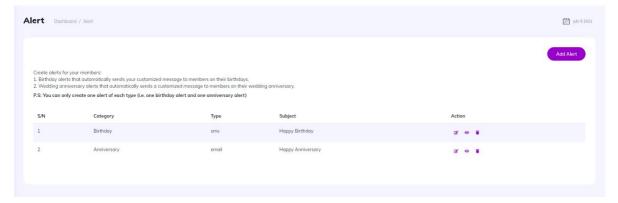

# Add/Update Alert

https://mychurch.churchdatabasemanagement.com/alerts/create

To add/edit an alert works just like adding a message above. The key difference is instead of selecting a group, you will have to select the alert category instead (either birthday or anniversary), followed by configuring the message subject and text and type (email / SMS).

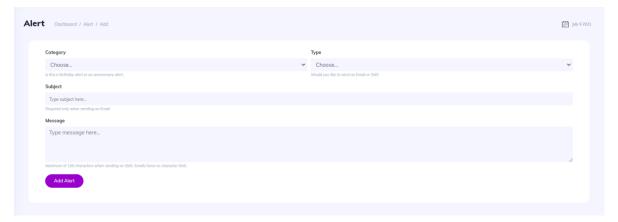

# **Training Types**

The training type module allows you to keep a list of the trainings available for church members. This will be used when creating a training record. This module is configured with 4 default training types that you can't edit/delete;

- 1. Believers Class
- 2. Bible College
- 3. Marriage Class
- 4. Workers Training

## Training Types List

https://mychurch.churchdatabasemanagement.com/training types

This shows a comprehensive list of the training types available on a table format, broken down into several pages with 20 records per page.

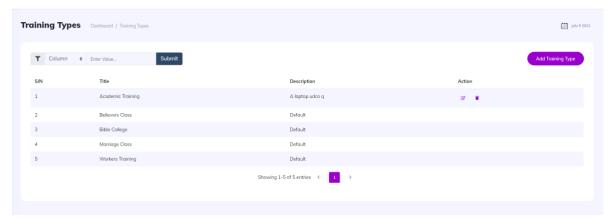

## Add/Update Training Type

https://mychurch.churchdatabasemanagement.com/training types/create

To add/update a training type, we only required the name/title of the training along with an optional description.

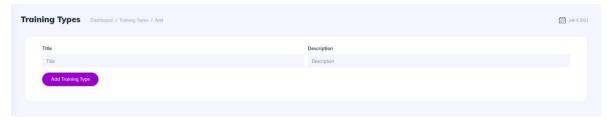

# **Trainings**

The trainings module allows you to keep a list of the trainings any church member has undergone or is undergoing.

#### Trainings List

Go to the trainings page by clicking the training icon on the actions tab for any member on the member's list page. This shows a comprehensive list of a member's trainings on a table format, broken down into several pages with 20 records per page.

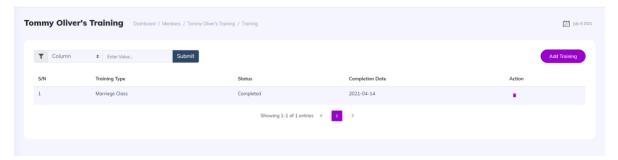

# Add/Update Training

To add/update a training for a member, on the trainings list page click the add training button or click the edit button for any training listed. The information required are training type which is selected from a dropdown of the training types we've configured in the <u>Training Types Module</u>, the status of the training (enrolled, not enrolled, completed), and the completion date (only necessary when the status selected is "completed"). Once a training record is marked as completed, it can no longer be edited.

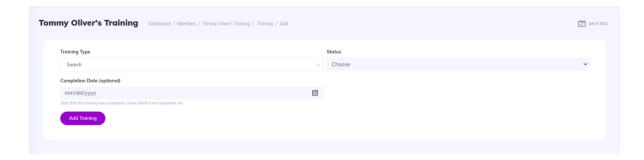

# **Ordinations**

The ordination module allows you to keep a list of ordinations for any church member.

### **Ordinations List**

Go to the ordinations page by clicking the ordination icon on the actions tab for any member on the member's list page. This shows a comprehensive list of a member's ordinations on a table format, broken down into several pages with 20 records per page.

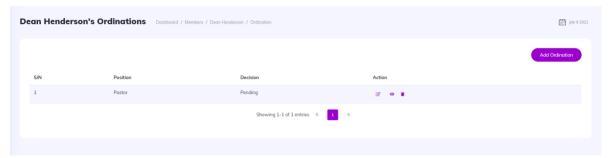

# Add/Update Ordination

To add/update a ordination for a member, on the ordinations list page click the add ordination button or click the edit button for any ordination listed. Fill the form presented and submit. The new ordination will now be listed on that member's ordination lists page.

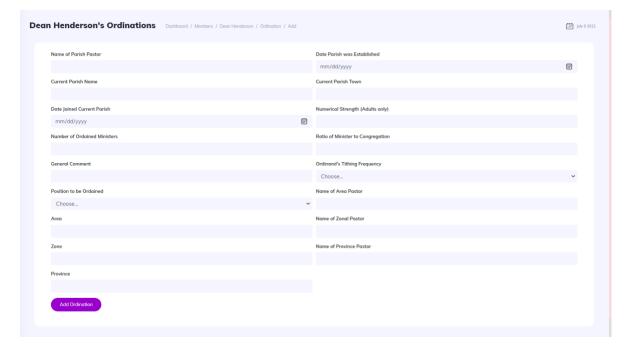

#### **Download Ordination Form**

The ordination form can be downloaded in a pdf format, containing all the relevant ordination information as well as the member's details including their photograph (if provided). To download this just click the eye icon next to the ordination listing and the pdf will be generated and downloaded onto your device.

# **Users & Permissions**

## Users

The user's module allows you to keep church user accounts. Each account is allowed to login and interact with the app in the modules allowed for them.

#### Users List

https://mychurch.churchdatabasemanagement.com/local\_users

This shows a comprehensive list of the users available on a table format, broken down into several pages with 20 records per page.

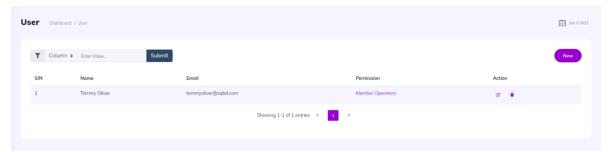

#### Add/Update User

https://mychurch.churchdatabasemanagement.com/local\_users/create

To add/update a user, we only required the name, email, and permission which is selected from the permissions we have configured. A password is emailed to the user account which they use to login afterwards.

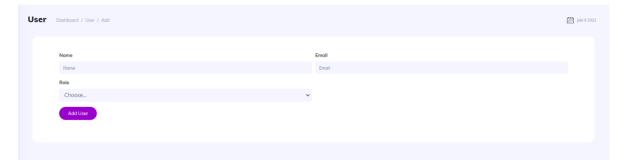

## **Permissions**

The permissions module allows you to keep a list of permissions available for church user accounts. This is used to determine what modules any church user account can view and interact with.

#### Permissions List

https://mychurch.churchdatabasemanagement.com/roles

This shows a comprehensive list of the permissions available on a table format, broken down into several pages with 20 records per page.

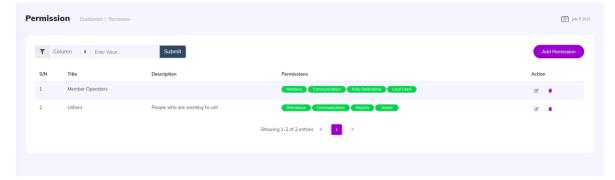

#### Add/Update Permission

https://mychurch.churchdatabasemanagement.com/roles/create

To add/update a training type, we only required the name/title of the permission, an optional description, and a selection of modules allowable for that permission (selected from a list of checkboxes provided).

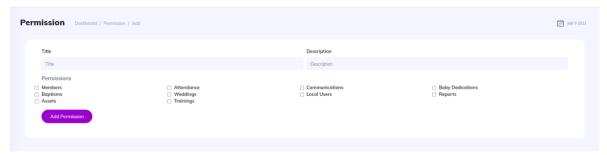

# Reports

## Attendance APR

https://mychurch.churchdatabasemanagement.com/attendance/mpr

This module gives a cumulative progress report for the attendance of any particular month & year.

To generate the APR, select a month and year and submit the form. If there are any attendance records for that period, then the APR will be displayed below the form.

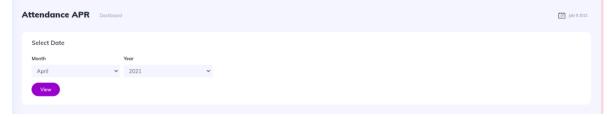

The report also includes the average monthly attendance and monthly growth which includes the number of members joined for that period, the number of baptisms for that period, the number of baby dedications for that period, the number of marriages for that period, and the number of members who passed away during the select period.

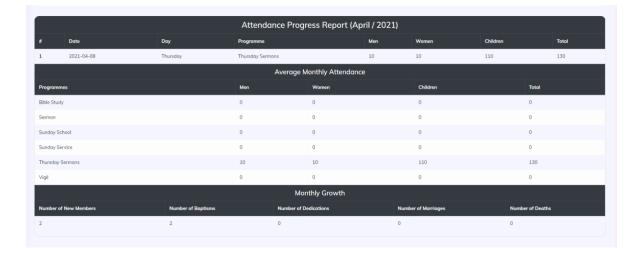

# Asset Management

The asset module allows you to keep a list of assets and their costs.

### Asset List

https://mychurch.churchdatabasemanagement.com/assets

This shows a comprehensive list of the assets available on a table format, broken down into several pages with 20 records per page. At the top of the list is displayed the total number of assets and the total costs for all assets.

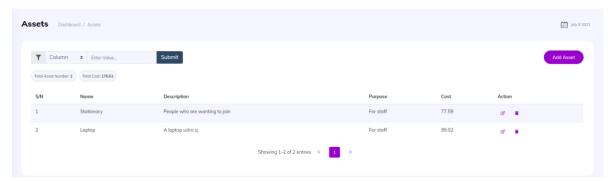

## Add/Update Asset

https://mychurch.churchdatabasemanagement.com/assets/create

To add/update an asset, we only required the name, of the asset, its description, purpose, and cost.

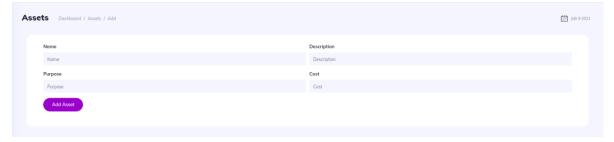

# Billing & Subscription

# Billing

https://mychurch.churchdatabasemanagement.com/billing

This is where you manage your billing info (payments methods). You can set up a direct debit and add debit cards for payment, if multiple payment methods are provided then you must select which one to use as the default payment method. You are allowed to set up multiple direct debits and add as many cards as possible.

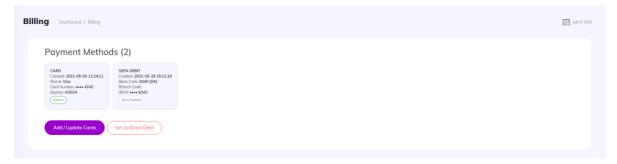

# Add/Update Cards

To add debit cards simply click the **Add/Update Cards** button which will take you to the STRIPE billing portal where you can add your cards safely with ease. Upon completion you will be redirected to the CDM billing page.

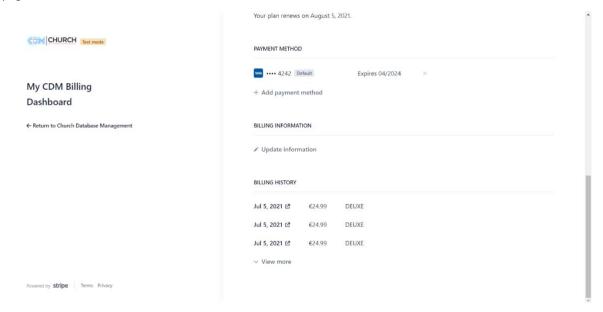

#### Setup Direct Debit

https://mychurch.churchdatabasemanagement.com/billing/create

To add direct debits simply click the **Setup Direct Debit** button which takes to you the direct debit form page. Fill in the Account Holder Name and the IBAN, submit and if the details are validated, you'll be redirected to the CDM billing page where you'll see all your payment methods that were successfully added.

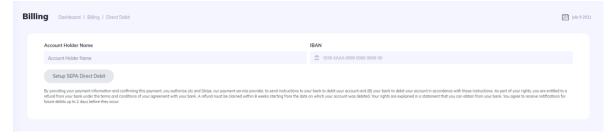

### Subscription

https://mychurch.churchdatabasemanagement.com/subscriptions

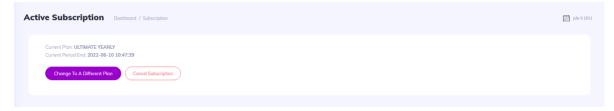

Here you can view your current subscription details as well as the ending date. You can do the following on this page.

- 1. Upgrade a subscription: if the account is on trial then you can upgrade to an actual subscription.
- 2. Change to a different subscription: if you wish to change your subscribed plan then you can do that here, the current subscription will be terminated and a new subscription will begin, there are multiple confirmations here to make sure you do not terminate your subscription

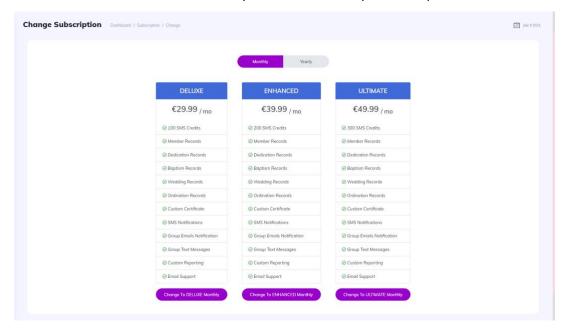

- 3. Cancel a subscription: this simply means the subscription will not be auto renewed at the end of the current period.
- 4. Resume a subscription: If a subscription is cancelled, you can also resume it which will reinstate the auto renewal status for the current subscription.